#### Email login

54....@upjs.sk (študent/student) meno.priezvisko@upjs.sk (zamestnanec, employee)

Email heslo/password heslo z emailu @upjs.sk/password from email @upjs.sk

Wifi/Proxy heslo/password \*\*\*\*\*\*\*\* vymyslieť si nové heslo/create a new password

Wifi/Proxy heslo znovu / Wifi/proxy password again \*\*\*\*\*\*\*\*

## **AKO SI NASTAVIŤ VZDIALENÝ THE REMOTE PRÍSTUP HOW TO SET UP ACCESS**

Ak si ešte nikdy nebol v upjš emaile prihlásený, je potrebné sa prvýkrát prihlásiť a aktivovať si nové heslo.

If you have never been logged into upjš email, you need to first login and activate a new password.

#### **AKO SI NASTAVIŤ VZDIALENÝ PRÍSTUP/ HOW TO SET UP THE REMOTE ACCESS 3**

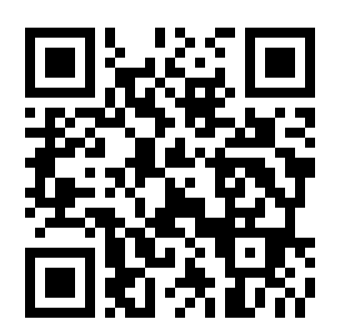

https://www.upjs.sk/navody/proxy/ff/

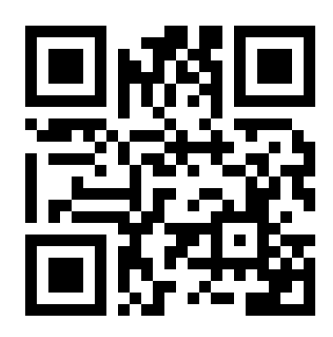

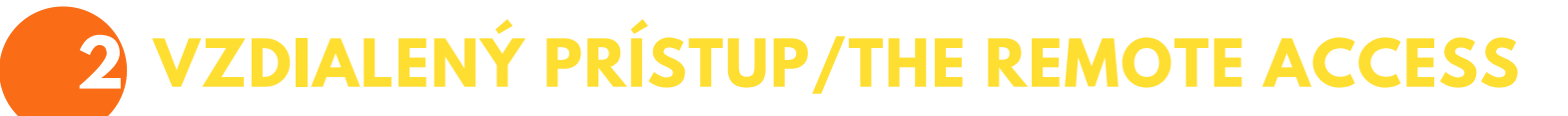

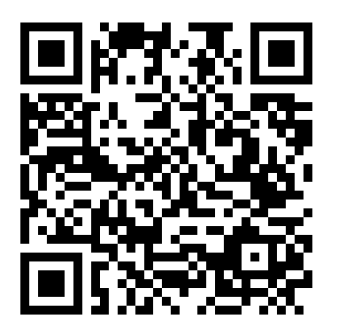

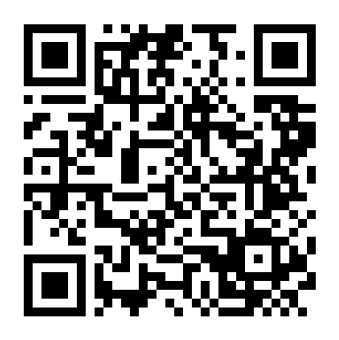

Buď v spojení s knižnicou Be in Touch with Library

# **1 NASTAV SI EDUROAM/SET UP EDUROAM**

### Prihlasovacie údaje k emailu nájdeš v AISe v správach / You can find the login details from email in AIS in the New Messages

<https://lnk.sk/tCGI> <https://lnk.sk/beDT>

<https://lnk.sk/gqK8> Video

## https://www.upjs.sk/wifi/heslo/

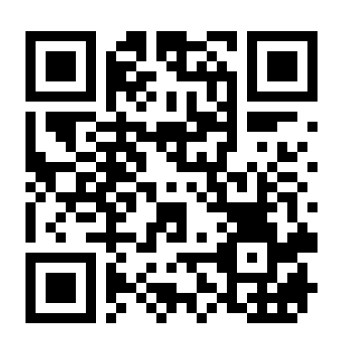